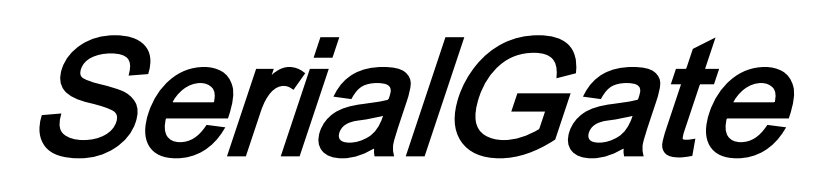

# SG-3011PCL

**Manual** 

Version: 1.0

2013.12.05

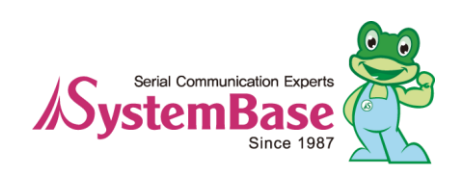

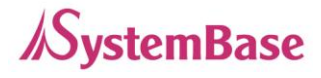

# **History**

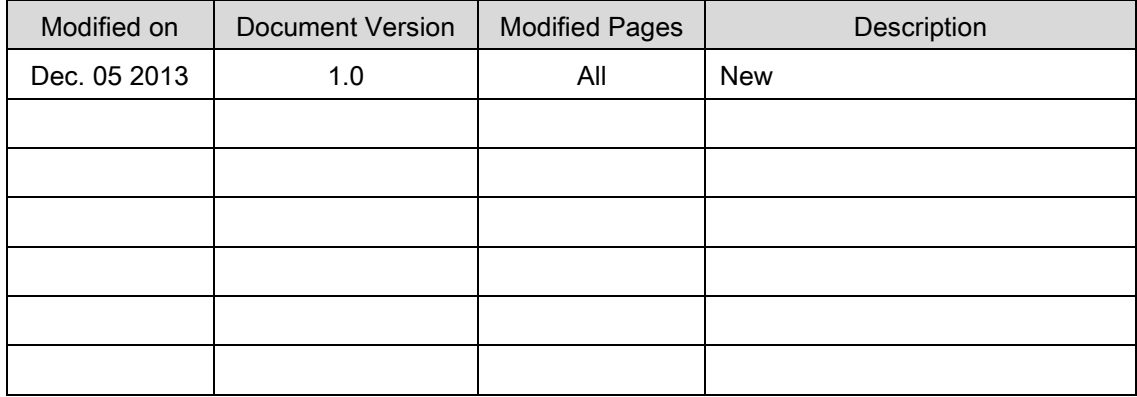

Copyright © 2013 SystemBase Co., Ltd. All rights reserved.

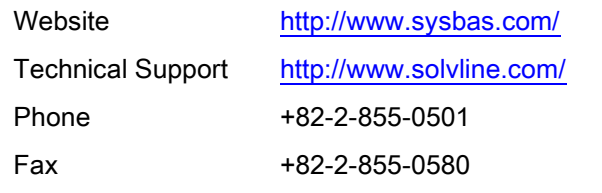

16F Daerung Post Tower-1, 212-8, Guro-dong, Guro-gu,

Seoul, Republic of Korea

For any inquiries, please visit our technical support website.

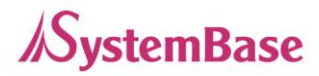

# **Index**

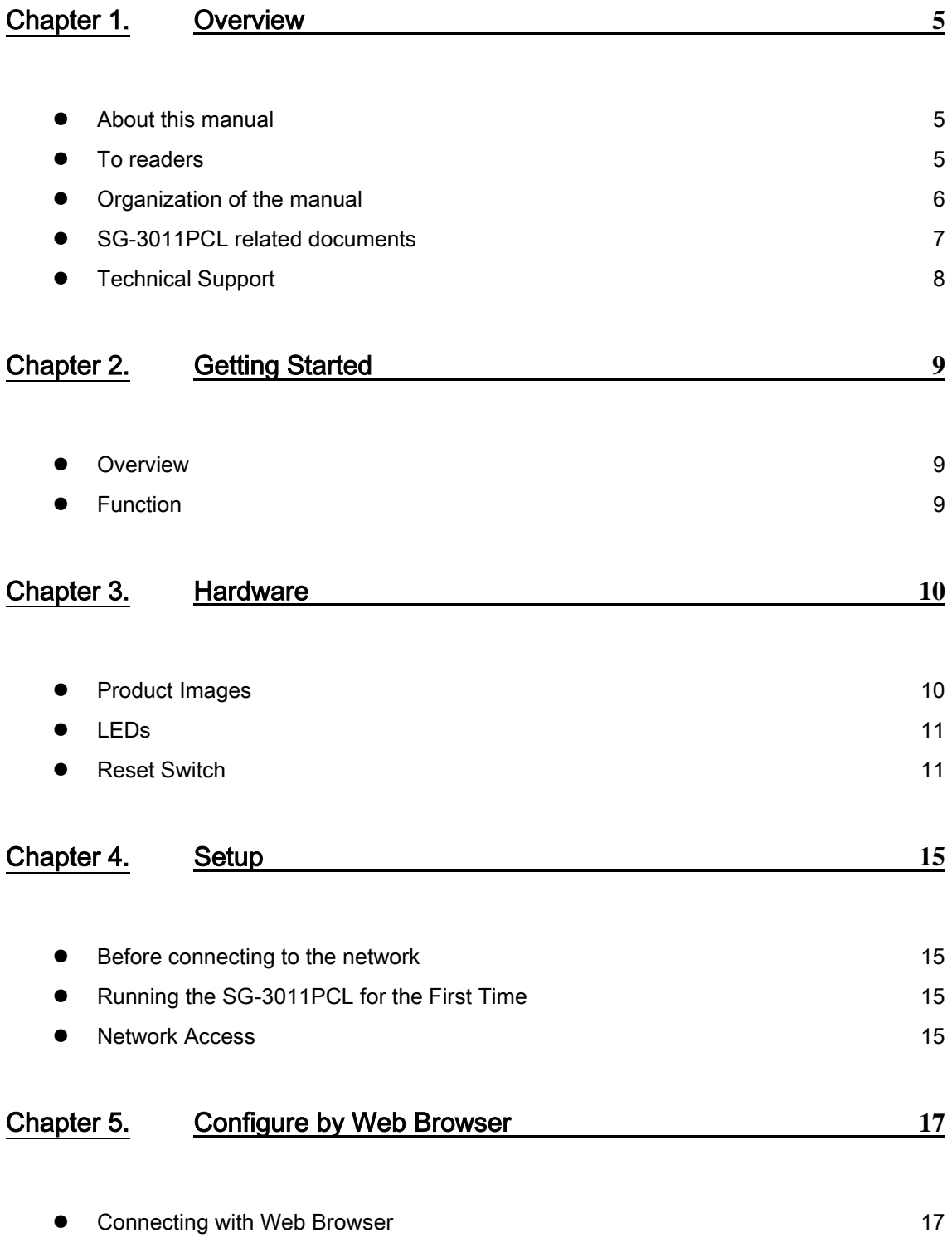

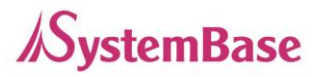

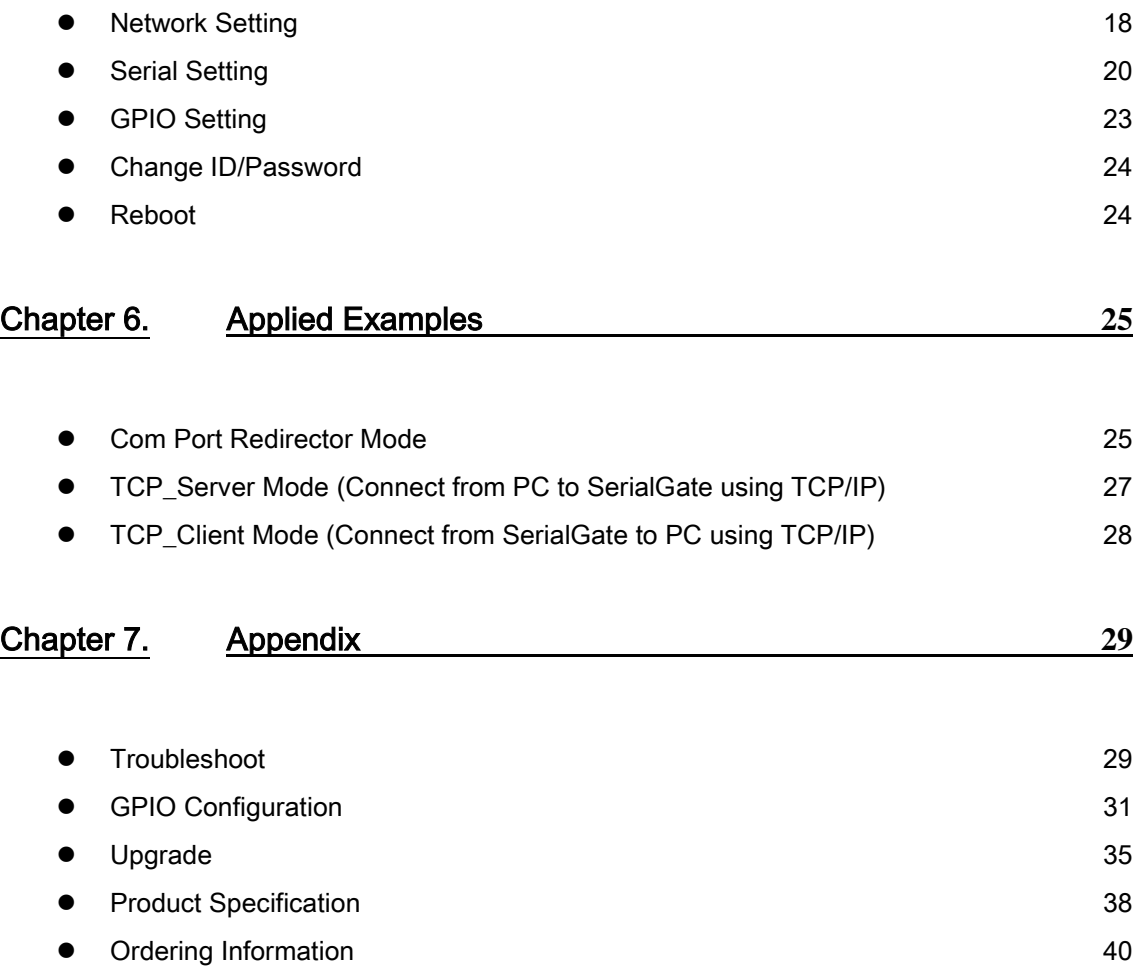

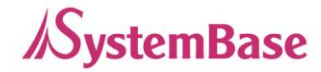

# <span id="page-4-0"></span>Chapter 1. Overview

This chapter covers related documents for the SG-3011PCL.

### <span id="page-4-1"></span>About this manual

This manual describes how to connect and configure settings for the SG-3011PCL.

### <span id="page-4-2"></span>To readers

This manual is written for SG-3011PCL users and administrators. It is recommended to read this manual thoroughly before using SG-3011PCL. This will provide users more understanding when connecting SG-3011PCL with other devices.

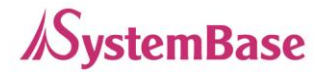

### <span id="page-5-0"></span>Organization of the manual

Chapter 1. General information and introduction.

Chapter 2. Features of SG-3011PCL

Chapter 3. Hardware Configuration, product images and specification.

Chapter 4. How to setup the device in the network and configuring and checking the status for the first time use.

Chapter 5. Menus in the web managers and their usage.

- Chapter 6. Examples of various applied fields and the correct usage.
- Chapter 7. Detailed specifications for the product and ordering information.

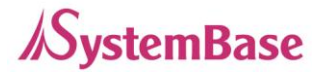

### <span id="page-6-0"></span>SG-3011PCL related documents

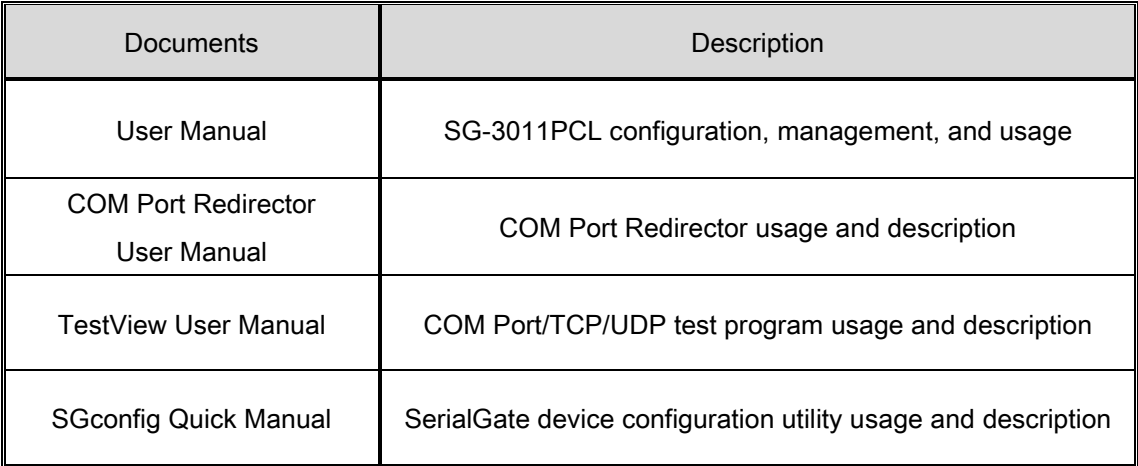

To get more information about SG-3011PCL, please visit [http://www.solvline.com/.](http://www.solvline.com/) The most recent SerialGate related documents, drivers, utilities and firmware will be available for download as well as FAQs to troubleshoot problems. Additionally, any inquiries or comments can be posted.

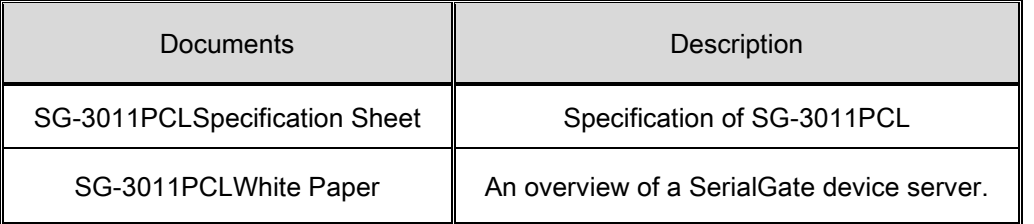

All documents in the technical support website is up to date. The contents of the documents may be modified and updated without prior notice.

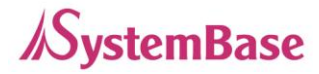

## <span id="page-7-0"></span>Technical Support

There are three ways to receive technical support from SystemBase. The customers can also leave feedback about the products.

1. Visit our technical support website at [http://www.solvline.com/.](http://www.solvline.com/)

2. Contact us by email at [tech@sysbas.com.](mailto:tech@sysbas.com)

3. The customers can reach us directly by phone during our office hours.

Phone: +82-2-855-0501

Office hours: Monday to Friday, 09:00 ~ 18:00 KST (Closed on national holidays in South Korea)

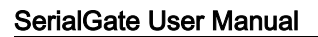

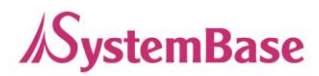

# <span id="page-8-0"></span>Chapter 2. Getting Started

This chapter describes the features of the SG-3011PCL.

### <span id="page-8-1"></span>**Overview**

The SG-3011PCL can connect to various types of device to the network whether it is a security equipment, communication peripheral, modem, data output device, industrial test or measuring equipment. The SG-3011PCL supports RS-232/422/485 or UART standard serial communication and provides programmable GPIOs along with 10/100 based TX fast Ethernet port to connect to the network.

## <span id="page-8-2"></span>Function

#### Basic Function

- Max. 230.4Kbps (for RS-232/422/485/UART TTL)
- RS-232 (Full Signal)
- RS-422/485
- Supports UART TTL
- Flow Control (RTS/CTS, DTR. DSR, Xon/Xoff)
- 6 Programmable GPIOs
- 1 x 10/100 Mbps(Auto MDIX) Ethernet port
- Supports COM Port Redirector
- Configure with web browser

## Package Content

The package only comes with one unit of SG-3011PCL.

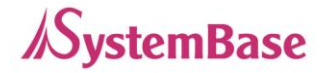

# <span id="page-9-0"></span>Chapter 3. Hardware

In this chapter, the users can find the information regarding the pin specification, port, pin headers, LEDs and the reset button.

# <span id="page-9-1"></span>Product Images

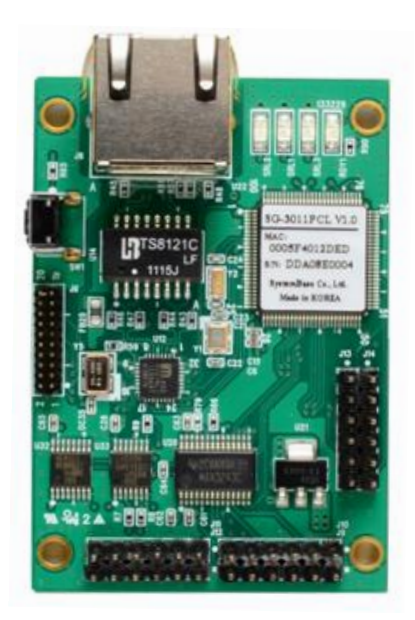

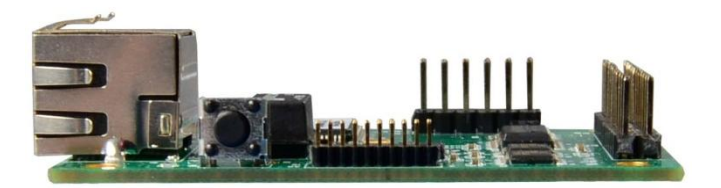

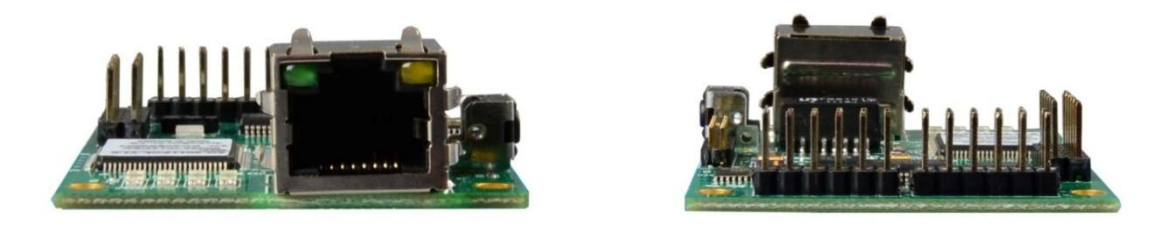

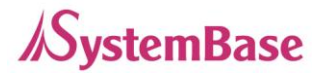

- Serial/Power/GPIO Connector: 2.54mm pin header
- Reset Button: Restarts SG-3011PCL or load the factory default depending on the time it is pressed. (More information in the can be found below.)
- **LED:** Shows the status of the SG-3011PCL.

(More information can be found below.)

 LAN (Ethernet) Port: This port, 8-pin RJ-45, is used to connect the SG-3011PCL with the LAN/Ethernet port in the PC, hub, router, or other wired network device.

## <span id="page-10-0"></span>LEDs

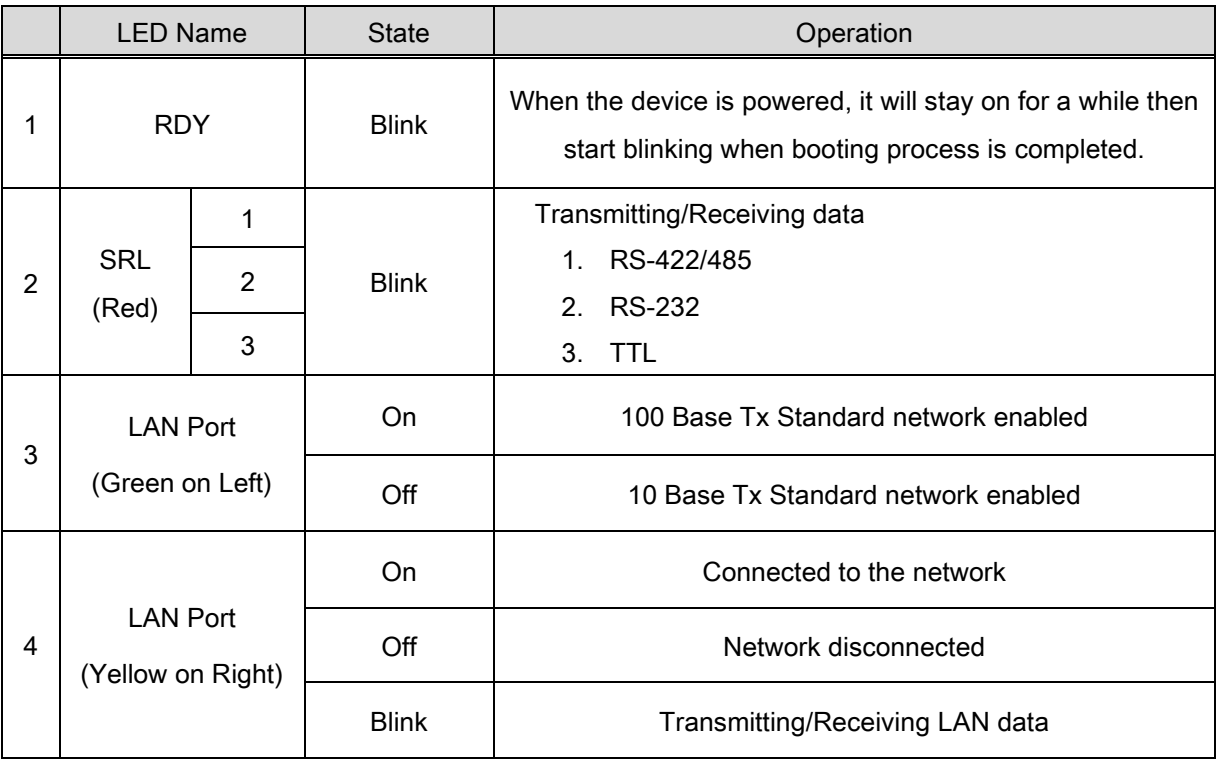

## <span id="page-10-1"></span>Reset Switch

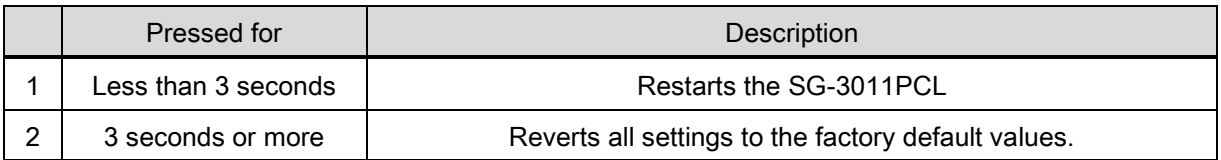

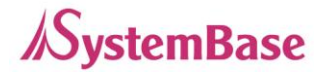

# Pin out

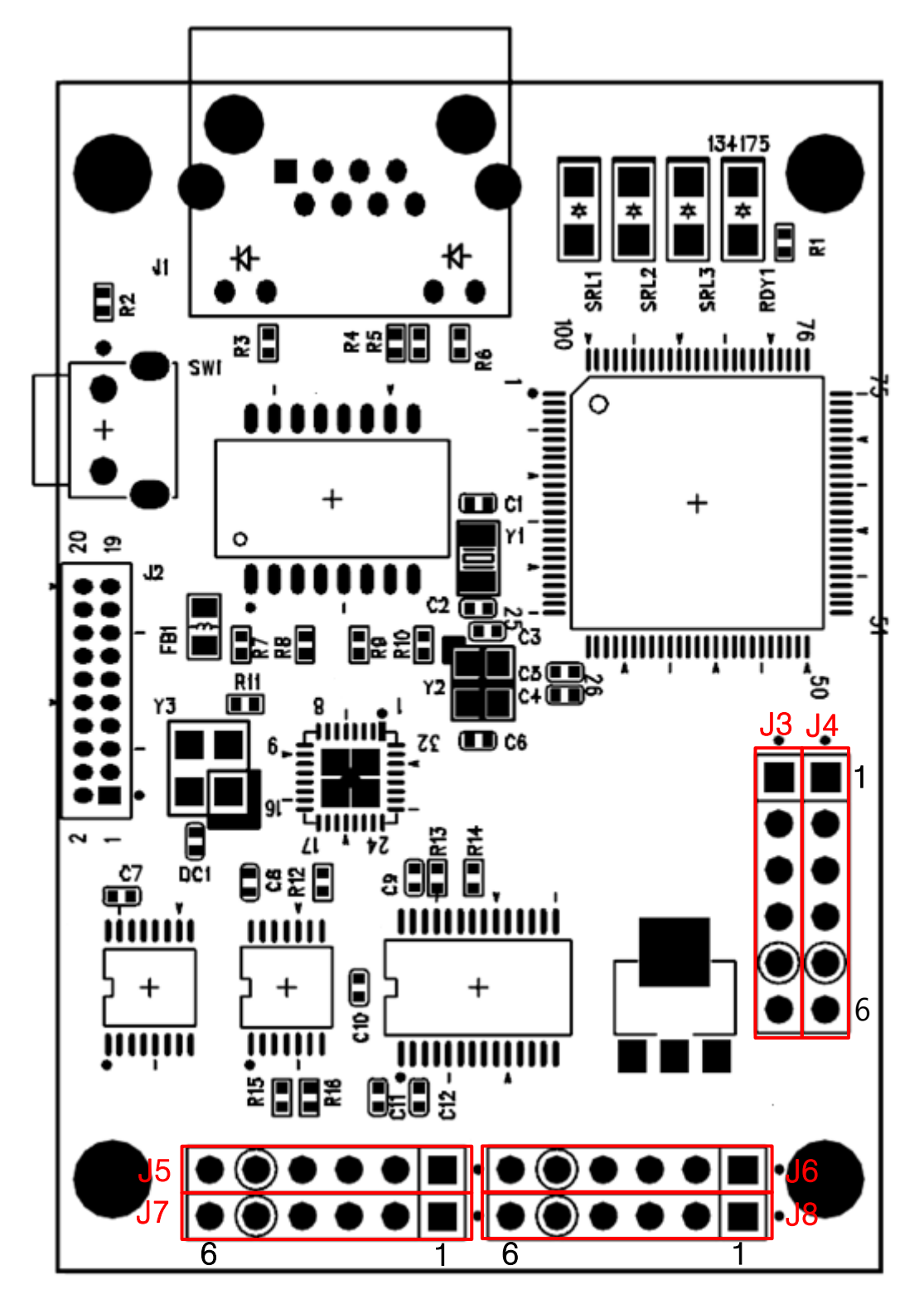

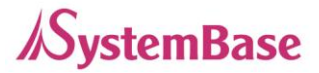

The SG-3011PCL supports RS-232/422/485 speeds from 300bps to 230.4Kbps. For RS-232, it supports the full signal (TxD, RxD, RTS, CTS, DSR, DTR, DCD, RI). The 4 wires are supported for RS-422/485 and 2 wires for RS-485 only.

The users can use the UART TTL in the SG-3011PCL. It provides six programmable GPIOs to control external devices, for monitoring or communicating purposes. The only on port of UART TTL or RS-232/422/485 can be used.

①. RS-232

For RS-232, J6 and J8 are used. The pin out information is show below.

J8

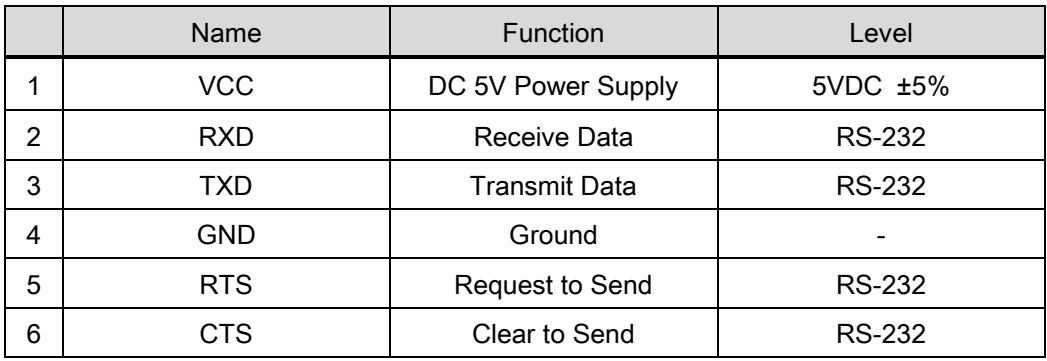

J6

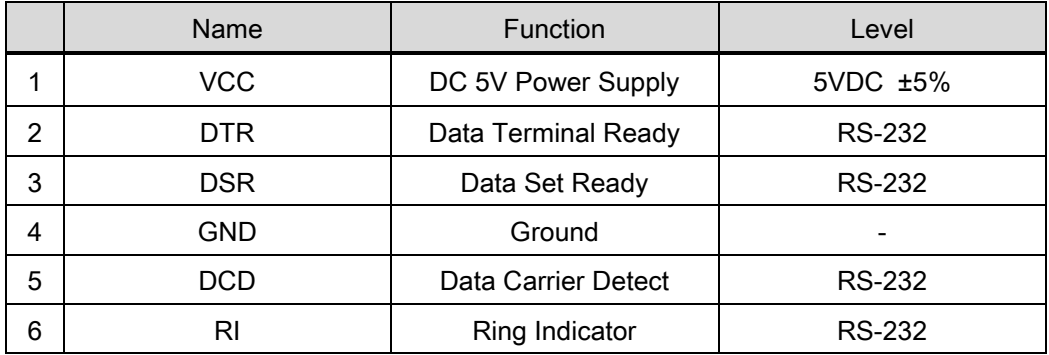

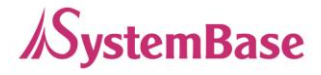

#### ②. RS-422/485

For RS-422/485, J5 and J7 are used. The pin out information is show below.

J5, J7

|   | Name       | Function                | Level          |
|---|------------|-------------------------|----------------|
| 1 | <b>VCC</b> | DC 5V Power Supply      | $5VDC \pm 5\%$ |
| 2 | TX+/TRXD+  | RS-422: Transmit Data + | RS-422         |
|   |            | RS-485: Data +          | RS-485         |
| 3 | TX-/TRXD-  | RS-422: Transmit Data - | <b>RS-422</b>  |
|   |            | RS-485: Data -          | <b>RS-485</b>  |
| 4 | GND        | Ground                  |                |
| 5 | $RX+$      | RS-422: Receive Data +  | <b>RS-422</b>  |
| 6 | RX-        | RS-422: Receive Data 1  | <b>RS-422</b>  |

#### ③. UART TTL

SG-3011PCL provides UART TTL pins. The pin out information is show below.

J4

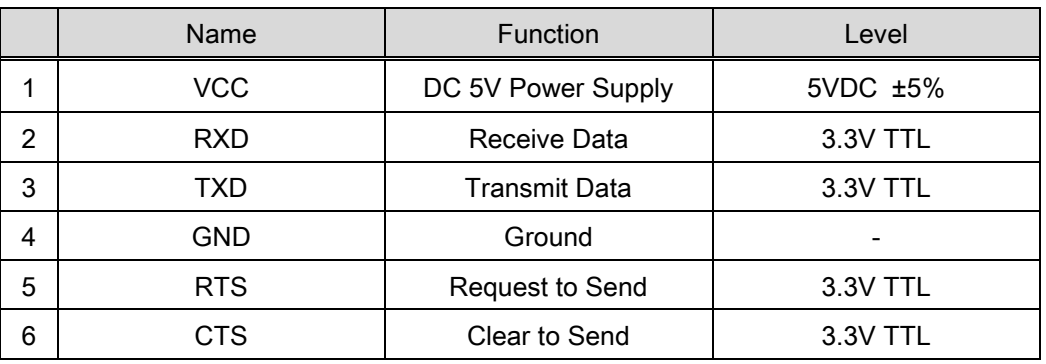

④. GPIO

SG-3011PCL provides GPIO pins. The pin out information is show below.

J3

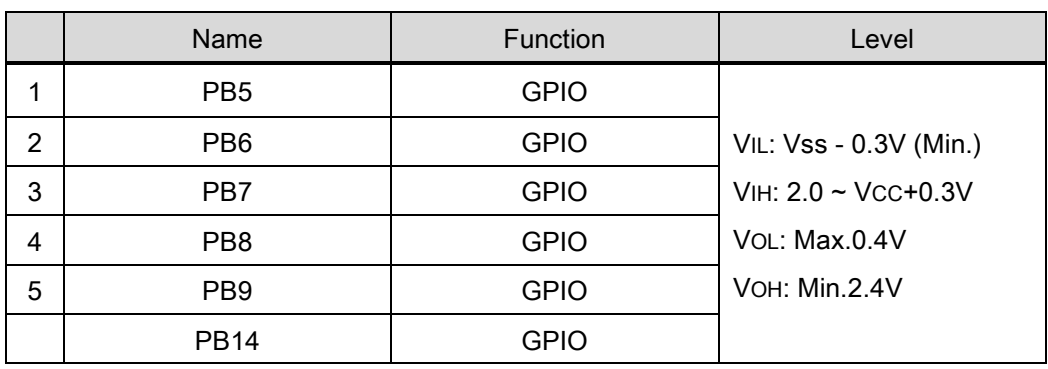

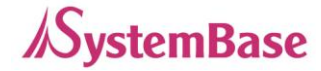

# <span id="page-14-0"></span>Chapter 4. Setup

This chapter deals with connecting SG-3011PCL with other devise using the Ethernet and RS-232/422/485 connection.

## <span id="page-14-1"></span>Before connecting to the network

The SG-3011PCL supports 10/100Mbps LAN/Ethernet and auto MDIX feature so that the users can use either cross or direct cable.

## <span id="page-14-2"></span>Running the SG-3011PCL for the First Time

First, check the input voltage to the SG-3011PCL. It is recommended to use 5 VDC. The device can handle up to 9 VDC. When the device boots, its RDY LED will stay on then starts blinking when booting process is completed.

After the LEDs from the LAN port are blinking, the users can connect to the SG-3011PCL using any web browser.

### <span id="page-14-3"></span>Network Access

In order to enter the web manager, the users require the default IP address to connect to the SG-3011PCL which is 192.168.0.223. This initial static IP address can be changed from the web manager to be a different static IP or a dynamic IP. It is recommended to use a static IP.

When the IP addressing of the SG-3011PCL is set to the dynamic IP or the users forgot the static IP to connect to the web manager, the SGConfig utility can be used to retrieve the IP address of the SG-3011PCL as shown in the next page.

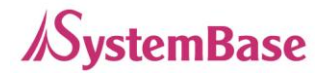

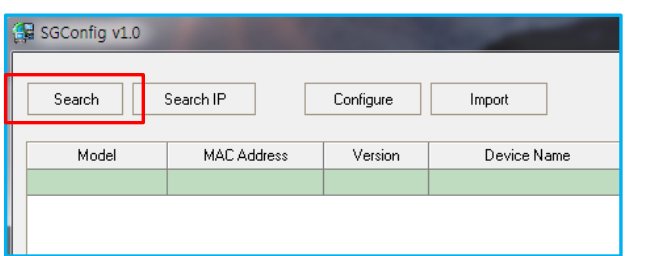

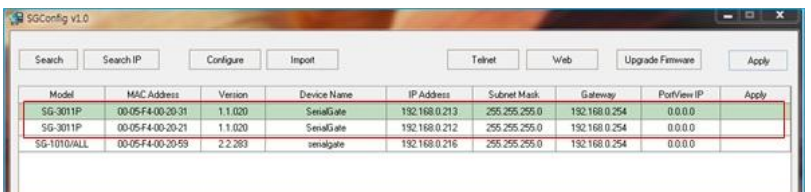

If the SG-3011PCL cannot be found with the "Search" button or uses the different group of IP address, try the instructions below to connect.

#### Default IP Address: 192.168.0.223

The IP address of the SG-3011PCL is set to 192.168.0.223 by default. Before the SerialGate is installed in the place where it would operate, the users should first configure the settings that suits its operating environment. However, if the PC have a different IP group, it may not be able to connect to the SerialGate even if the users entered the default IP address. In this case, please establish a connect to the SerialGate with the PC directly using the Ethernet cable and set the IP address of the PC to the same group that the SerialGate is set to. It is recommended to set the IP address of the PC as shown below when directly connected to the SerialGate.

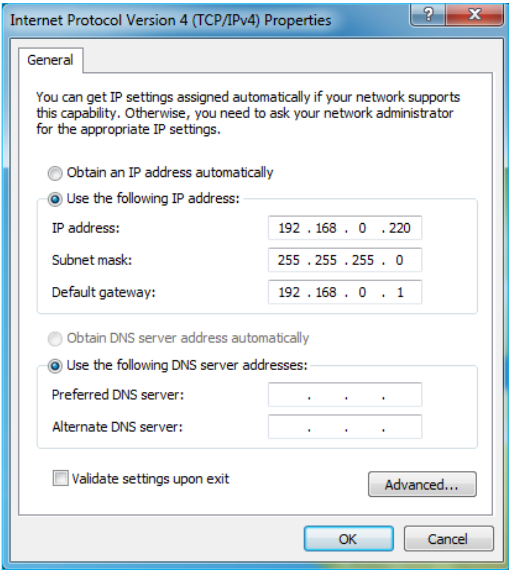

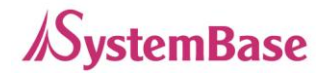

# <span id="page-16-0"></span>Chapter 5. Configure by Web Browser

This chapter will go over with configuring the SG-3011PCL using the web manager. Setting with the SGConfig utility will be dealt from a separate quick manual.

#### <span id="page-16-1"></span>Connecting with Web Browser

Open a web browser and type the IP address of the SG-3011PCL. A login window, shown below, will appear. The initial ID and password are "serialgate" and "99999999" without quotes. The ID and password can be modified once logged in.

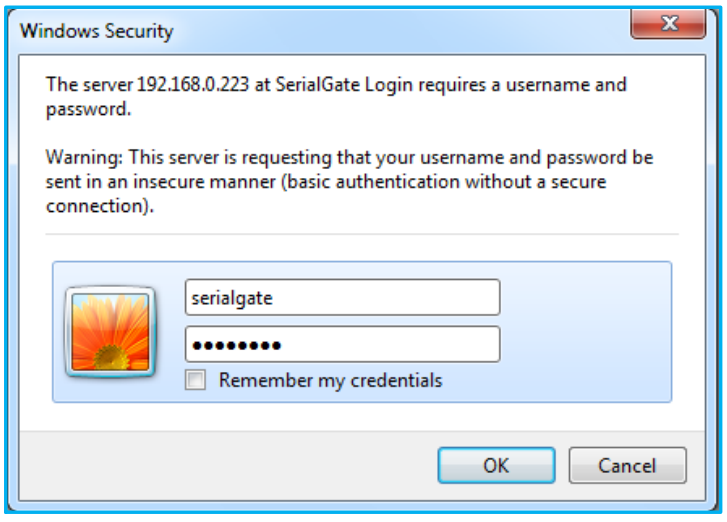

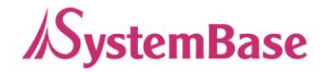

### <span id="page-17-0"></span>Network Setting

After logged in, the 'Network Setting' page will be displayed. Every values in here except the MAC address can be modified. The page is shown as below.

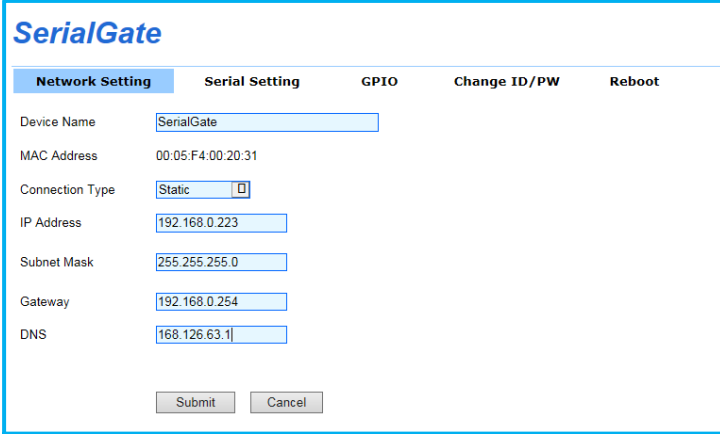

The 'Network Setting' display the operating environment for currently connected network. The 'Submit' button must be clicked in order to save the changes. To apply changed settings, the device must be rebooted. If the submit button is not clicked to save the changed settings, when the device boot next time, the changed value will not be applied.

The 'Cancel' button can be used to revert the settings back to the original state.

Information displayed in the 'Network Setting' page is show below.

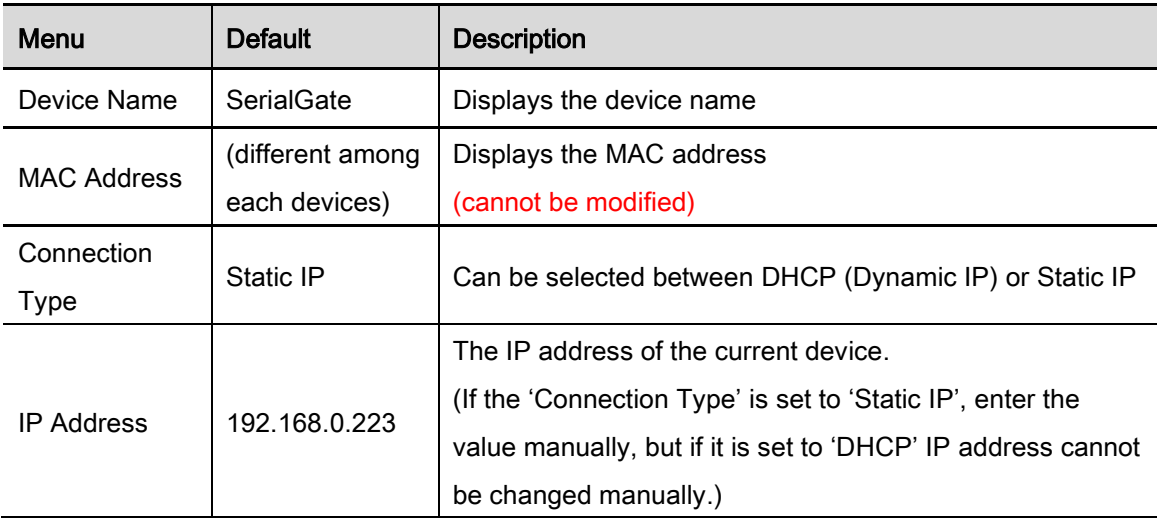

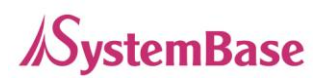

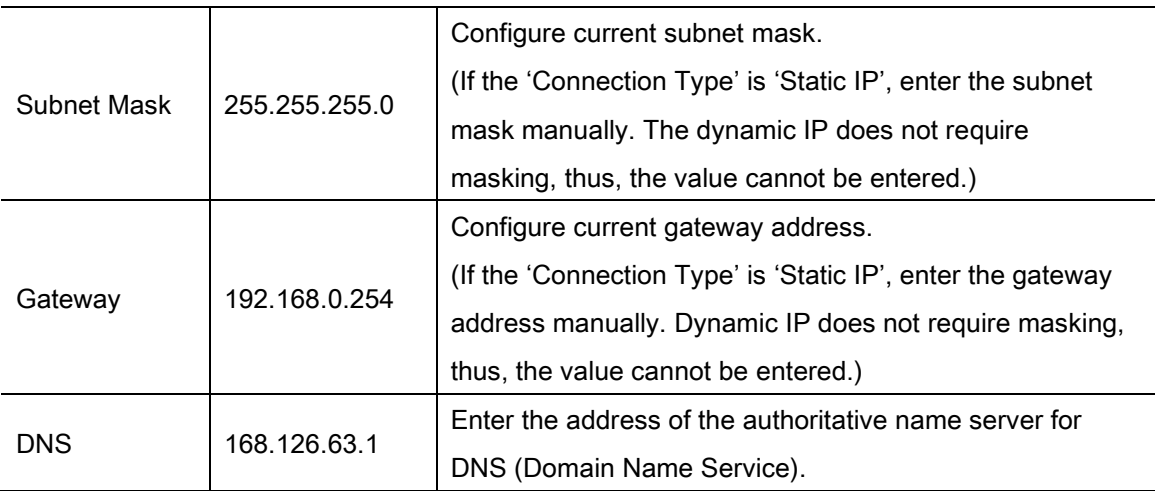

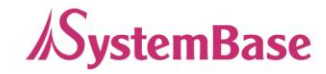

# <span id="page-19-0"></span>Serial Setting

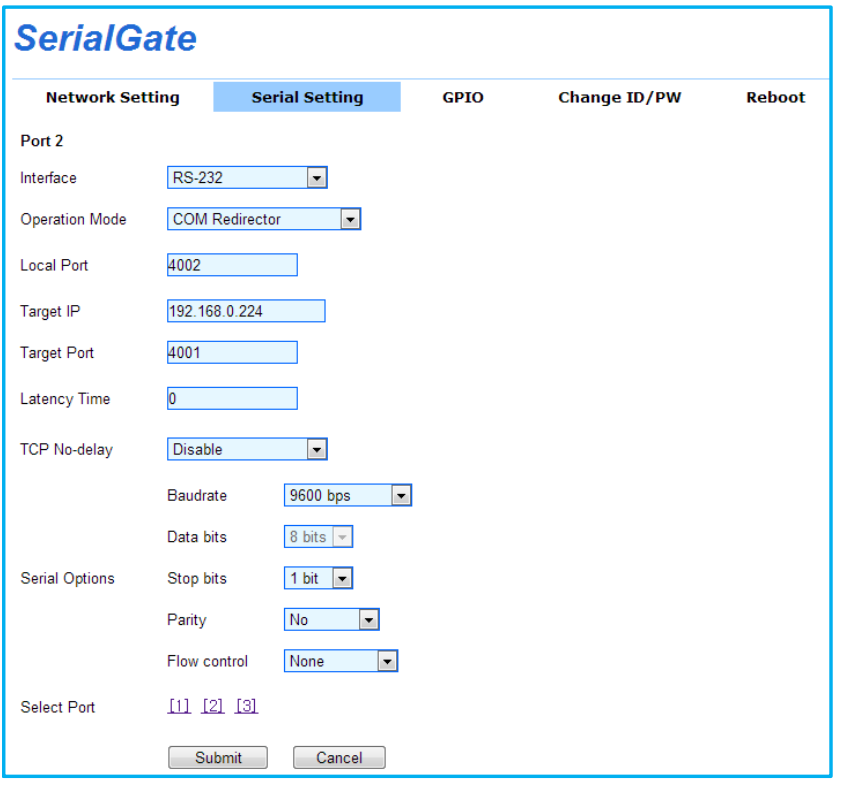

The 'Serial Setting' display the operating environment for the RS-232/422/485 port. The 'Submit' button must be clicked in order to save the changes. To apply changed settings, the device must be rebooted. If the submit button is not clicked to save the changed settings, when the device boot next time, the changed value will not be applied.

The 'Cancel' button can be used to revert the settings back to the original state.

Information displayed in the 'Serial Setting' pages are show below.

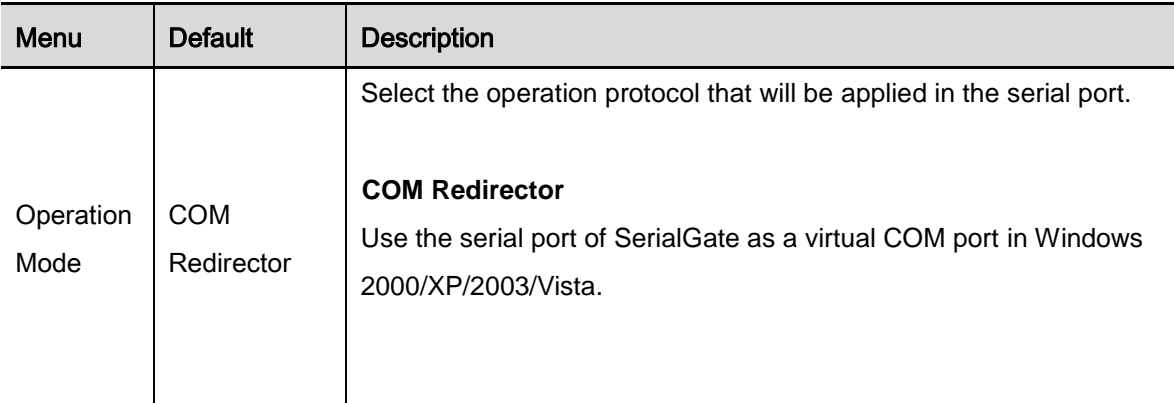

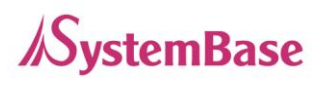

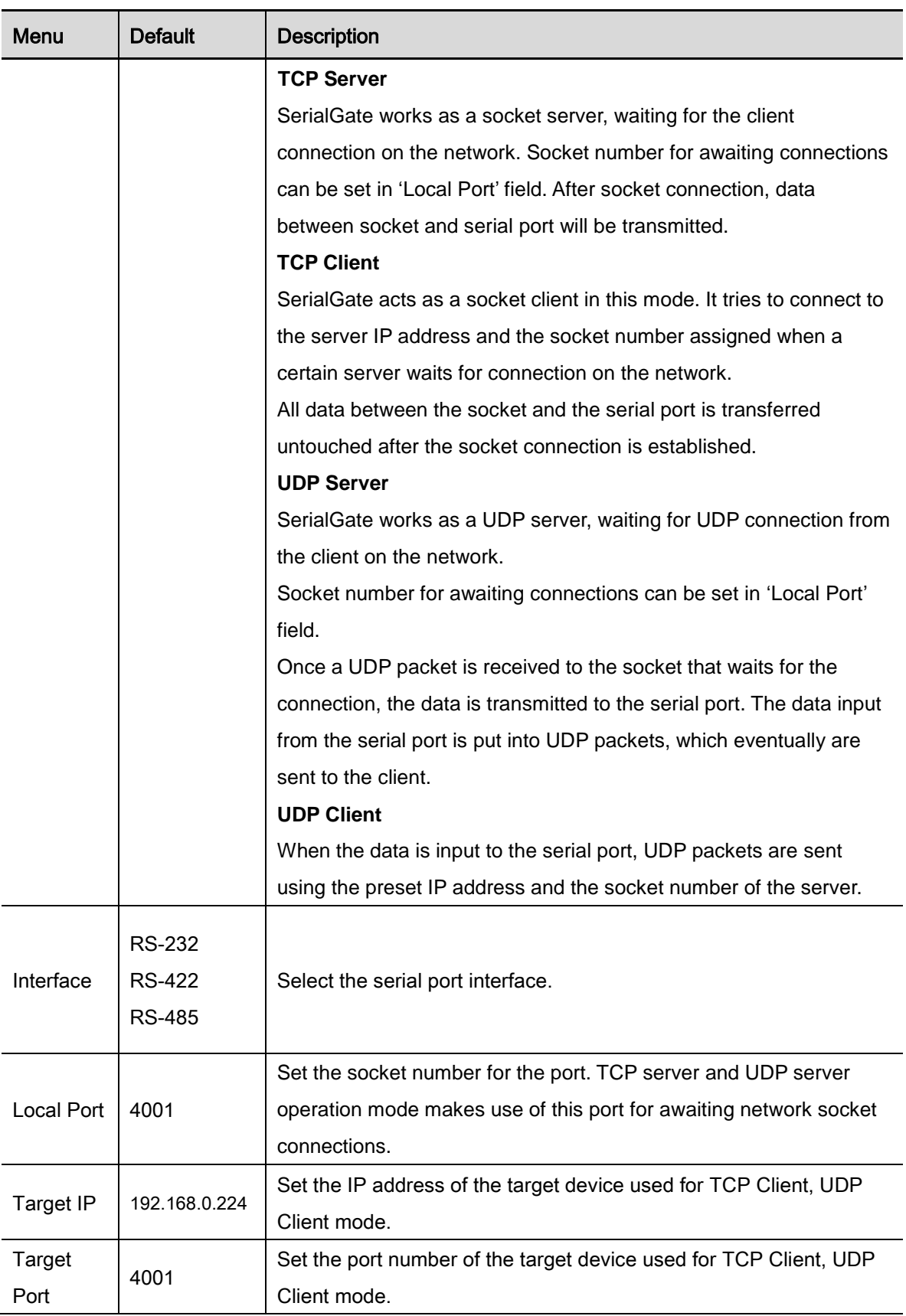

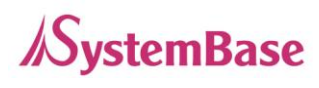

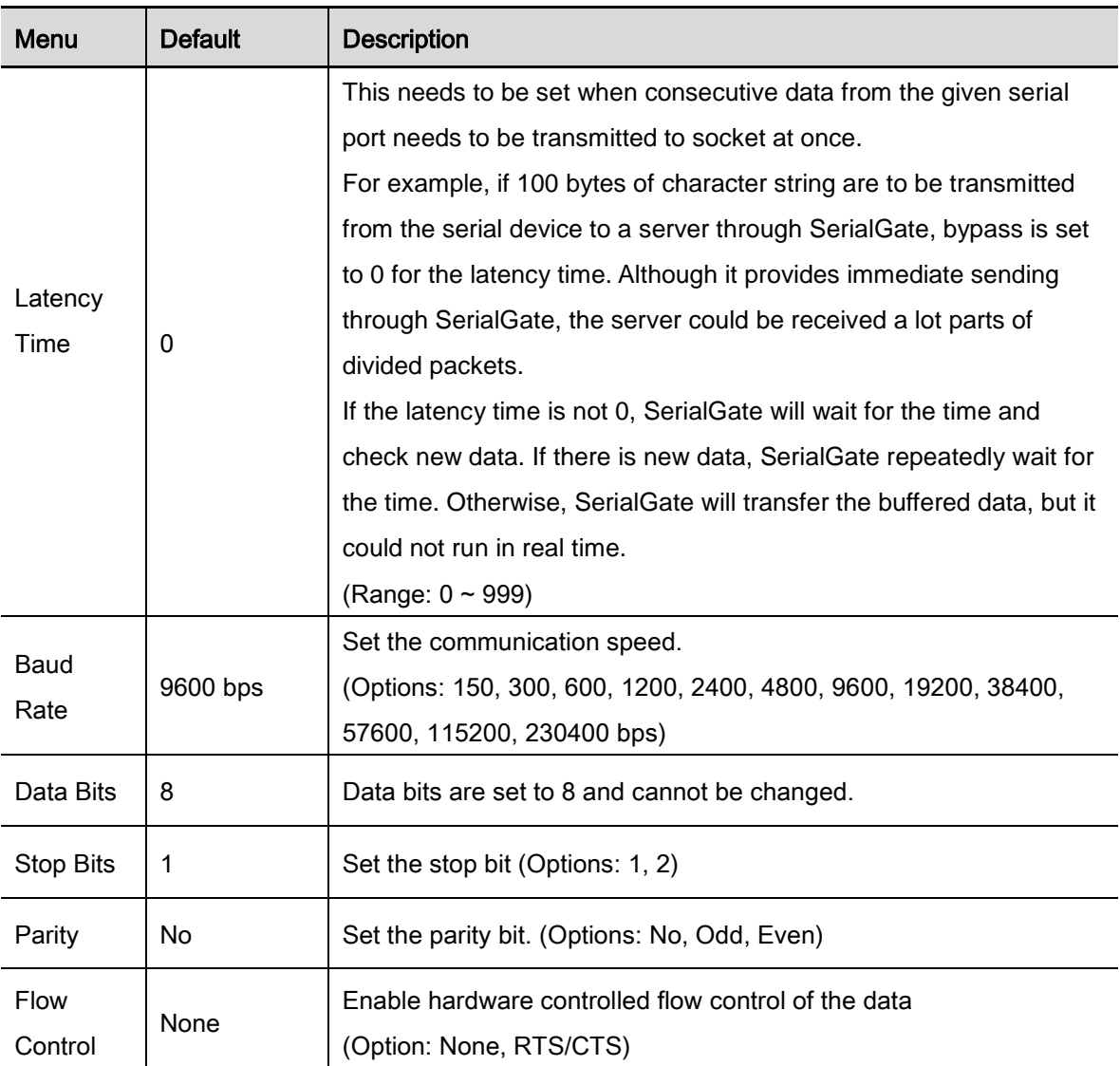

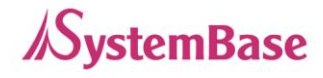

# <span id="page-22-0"></span>GPIO Setting

From GPIO menu, GPIO related settings can be modified.

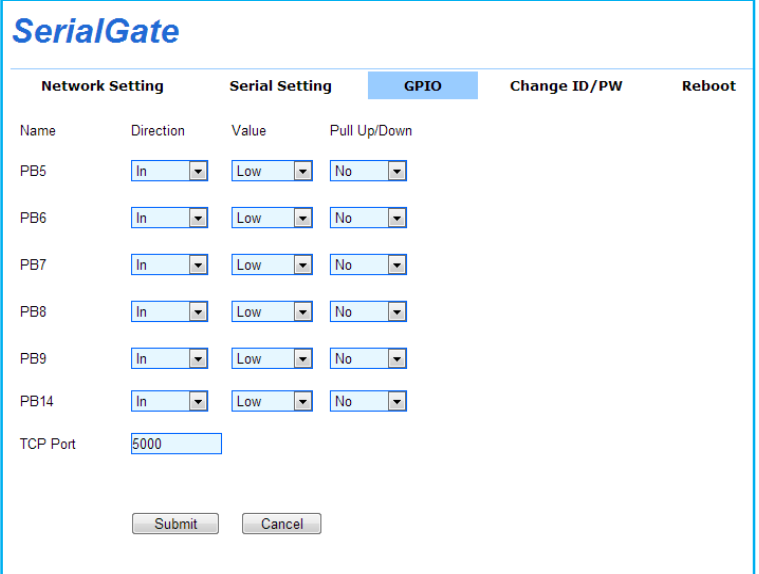

Information displayed in the 'GPIO' page is show below.

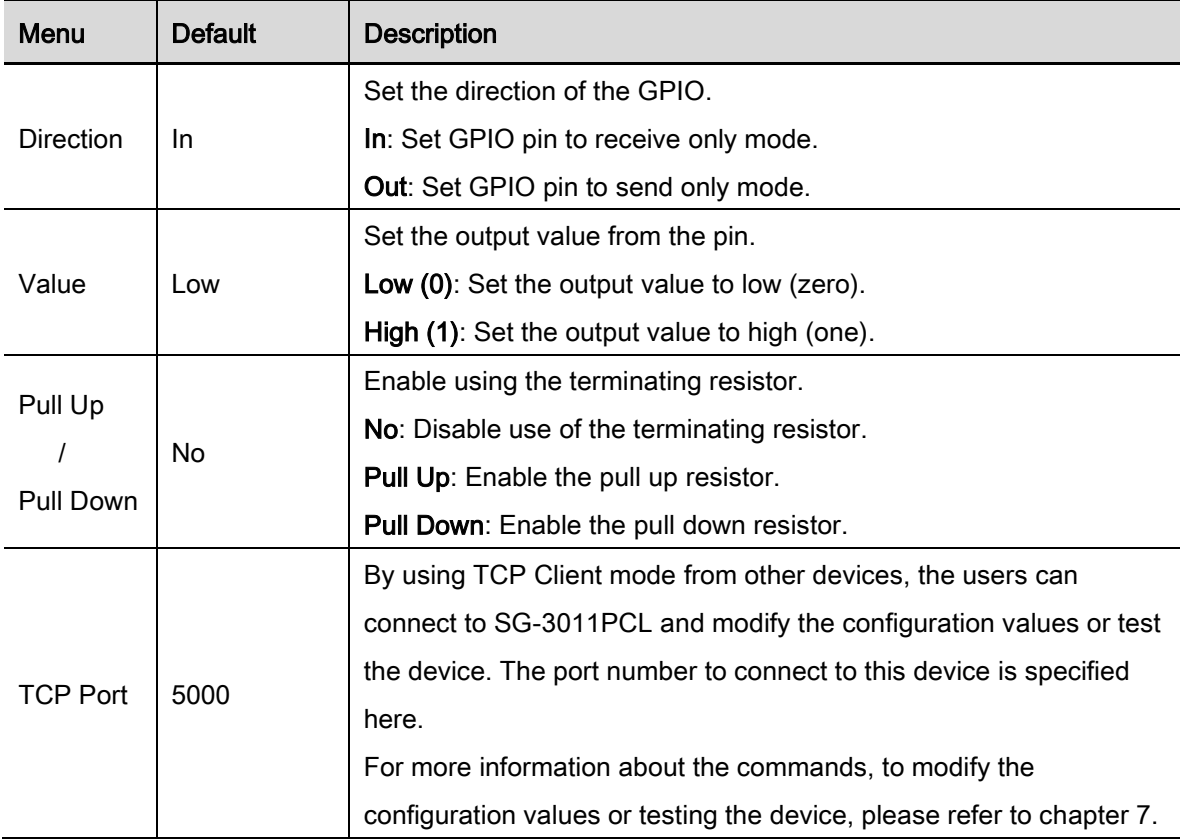

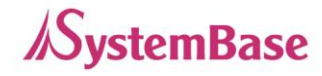

## <span id="page-23-0"></span>Change ID/Password

Current ID and password can be changed.

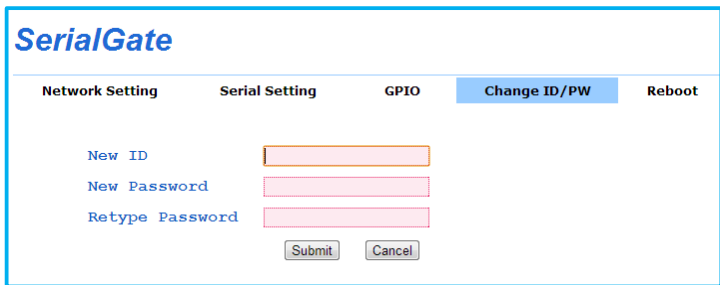

### <span id="page-23-1"></span>Reboot

The unit will restart. If any values are changed, click the submit button before rebooting.

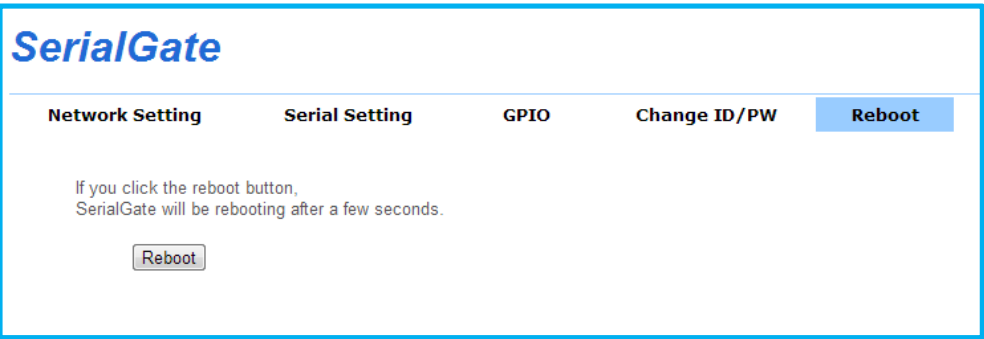

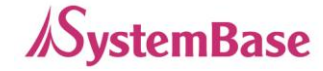

# <span id="page-24-0"></span>Chapter 6. Applied Examples

This chapter covers different modes commonly used in the SerialGate.

### <span id="page-24-1"></span>Com Port Redirector Mode

The users can use the COM port after registering the COM port in SerialGate as if it is attached directly in the PC.

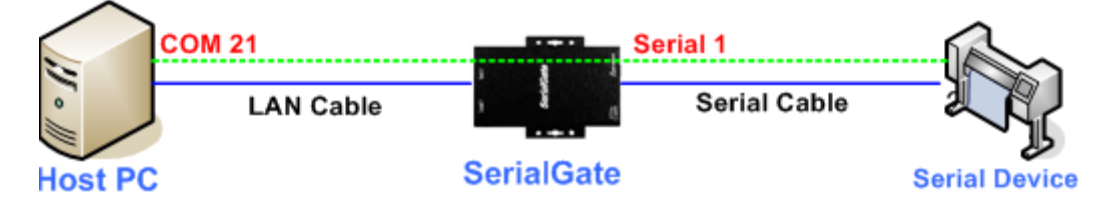

Install the COM port Redirector and configure the settings as following. The COM Port Redirector can be installed from the included CD. Please refer to the manual for installing the COM Port Redirector. In the example below, the IP address of the SerialGate is set to 192.168.0.223. It is using COM port number 1. The users can use the COM1 from the PC to access the COM port in the SerialGate.

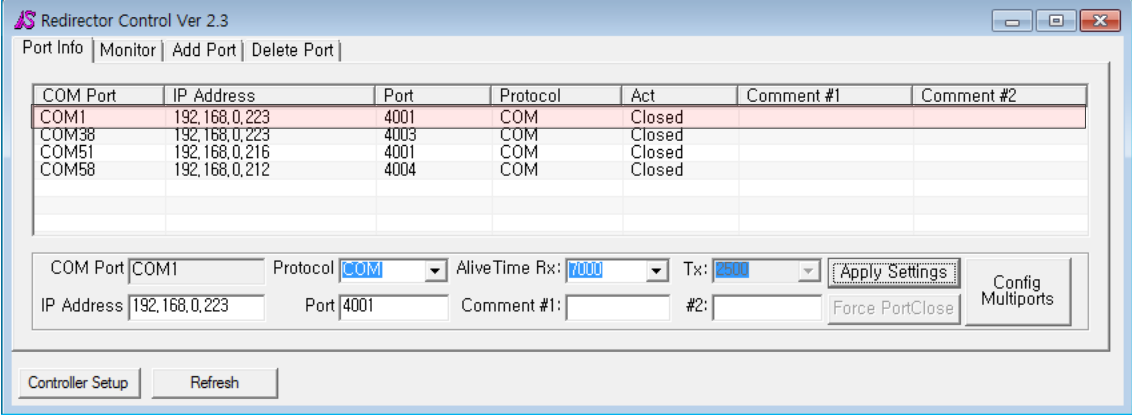

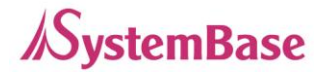

To use the COM port redirector installed in the PC with the SerialGate, set the operation mode to 'COM Redirector' as shown below. The local port can be different than the one shown below.

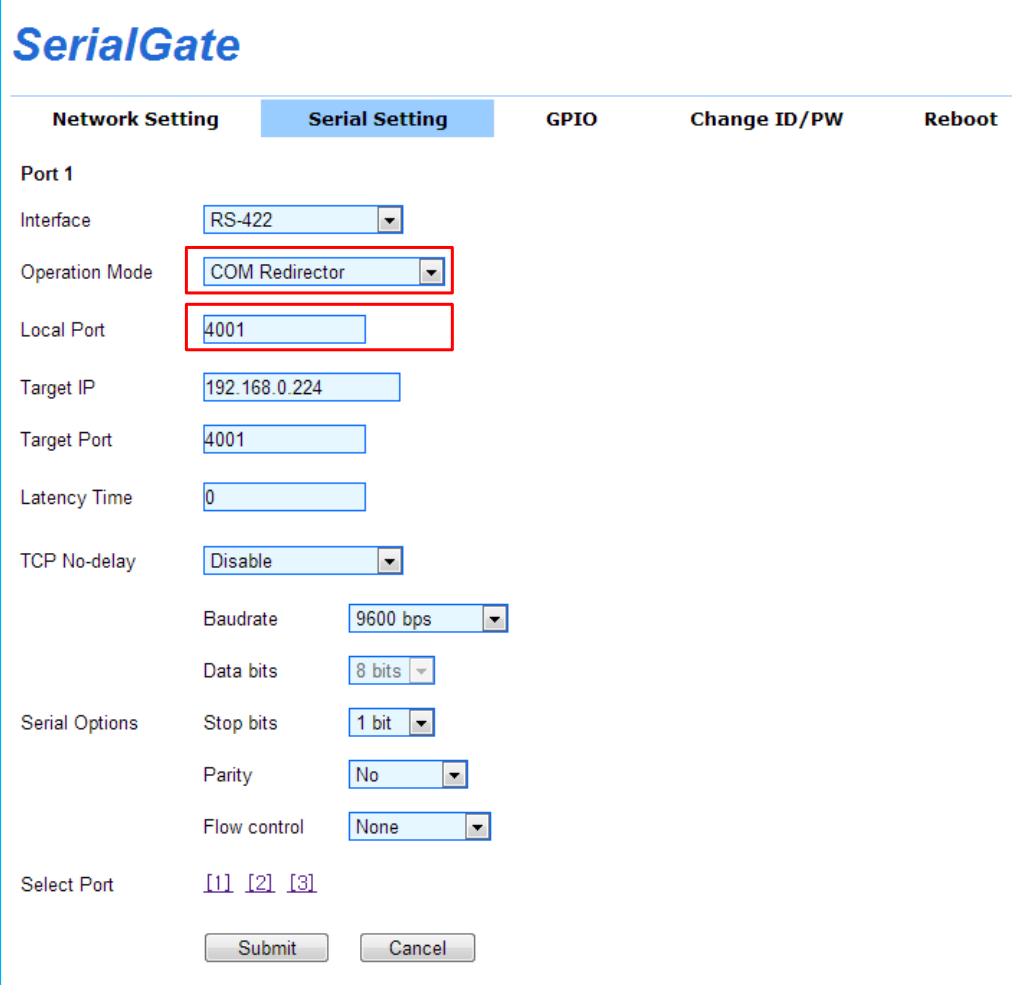

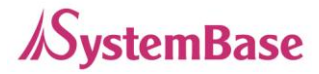

### <span id="page-26-0"></span>TCP\_Server Mode (Connect from PC to SerialGate using TCP/IP)

From the client program in the PC, connect the first serial port of the SerialGate.

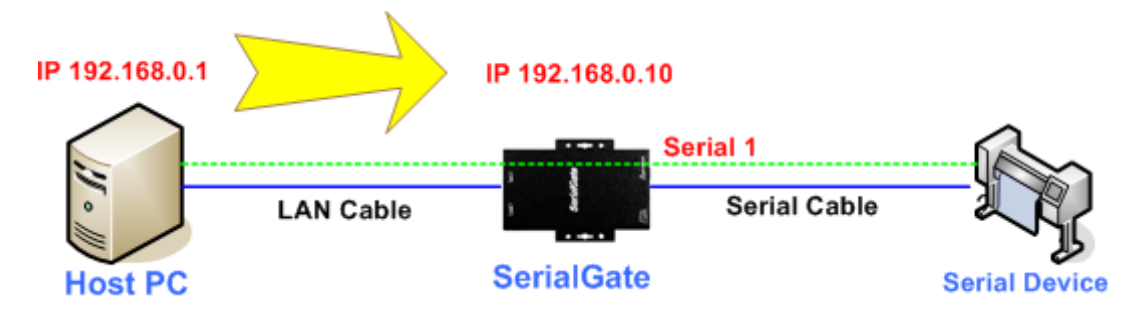

Try to connect to the SerialGate using the IP address and local port number, 4001, when connecting from a PC. As shown below, change the operation mode to 'TCP Server' and check the local port number.

Check the communication speed of a serial device to be connected to the serial port, and set the settings at the 'Serial Options' from the web manager.

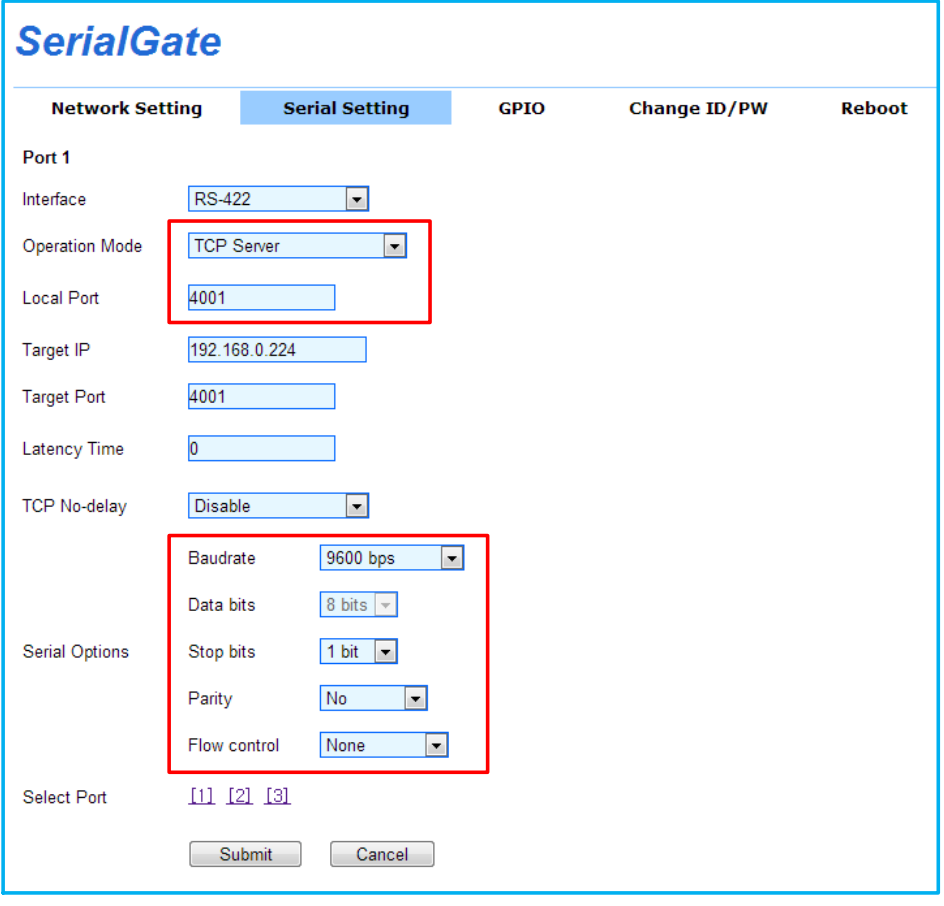

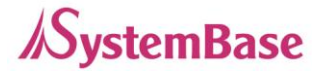

## <span id="page-27-0"></span>TCP\_Client Mode (Connect from SerialGate to PC using TCP/IP)

Connects SerialGate to the client program in the PC using TCP/IP methods.

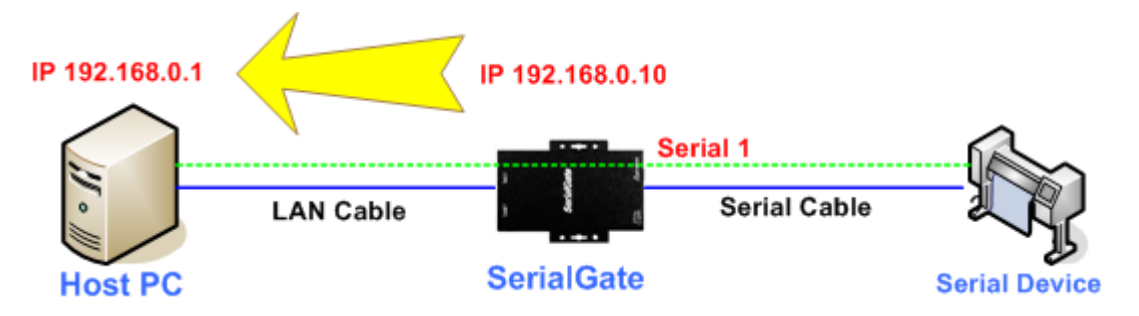

Since the connection is done from the SerialGate to a PC, change the operation mode to TCP Client and register IP address and local port number of the PC that you want to connect.

Check the communication speed of the serial device connected to the serial port in the SerialGate, and set it in the "Serial Options".

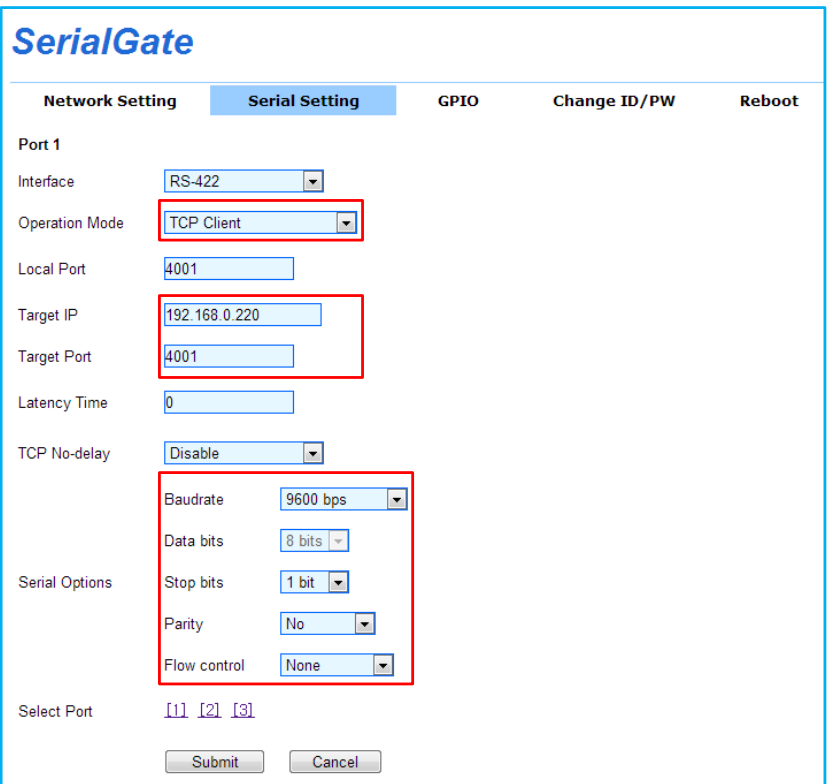

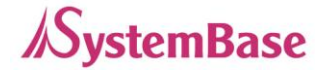

# <span id="page-28-0"></span>Chapter 7. Appendix

# <span id="page-28-1"></span>**Troubleshoot**

In this chapter, the users can solve problems they encounter while using SG-3011PCL.

#### Installation problem

If the users cannot connect to the device using SG-3011PCL, check the network connection and the cable.

Check if all network cable and the RS-232/422/485 cable is connected correctly. Check if the IP address and the port number are correct.

If the LAN port LEDs are not on or blinking as they are supposed to according to the page 11 of this manual, there may be a problem with the Ethernet cable or the port from the hub. Replace the Ethernet cable with different one. If there is a hub in the network, try connecting to different port in the hub or switch to a different hub.

#### Network Settings problem

When using TCP/IP connection type, check if the PC has same the IP address group as the SG-3011PCL. (Use the 'ping' command from the PC to check if it can reach the SG-3011PCL. Please refer to [Microsoft help page](http://technet.microsoft.com/en-us/library/bb490968.aspx) regarding the 'ping' command.) The IP address of the SG-3011PCL must be in the same logical network as the PC. For example, the IP address of the PC is 192.189.207.3 and the sub network is 255.255.255.0. Then the IP address of the SerialGate needs to be 192.189.207.N (where N is from 1 to 254.

When SG-3011PCL is set to get the IP address from the DHCP server, the IP address may change. To avoid the problem caused from this issue, set the DHCP server to permanently issue an IP to the SG-3011PCL or set the SG-3011PCL to have a static IP address from the web manager.

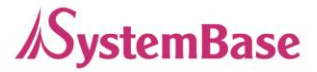

When there are IP conflict issue in the network, check if the IP address is correct in SG-3011PCL. Other device may use a same IP address.

Check if the PC and the SG-3011PCL are using the same subnet. (For example, if the subnet is set to 255.255.255.0 in SG-3011PCL, the PC should have the same value.)

If the wrong IP address is issued to the SG-3011PCL from the DHCP server, check the server side.

#### Windows (OS) problem

If the Windows cannot establish connection to the SerialGate, the serial device cannot be connected either. Check if the Windows can send ping to the SerialGate using the 'ping' [command.](http://technet.microsoft.com/en-us/library/bb490968.aspx) (For example, "ping N.N.N.N" where N.N.N.N is the IP address of the SG-3011PCL).

If there are any problem with the COM port Redirector installed in the PC, check if the virtual port is correctly used. The application should use the same port number as the one assigned by the Redirector.

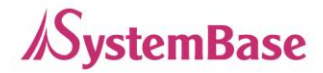

# <span id="page-30-0"></span>GPIO Configuration

This section covers an example of how to connect SG-3011PCL using TCP client mode and setting GPIOs then read/write from them.

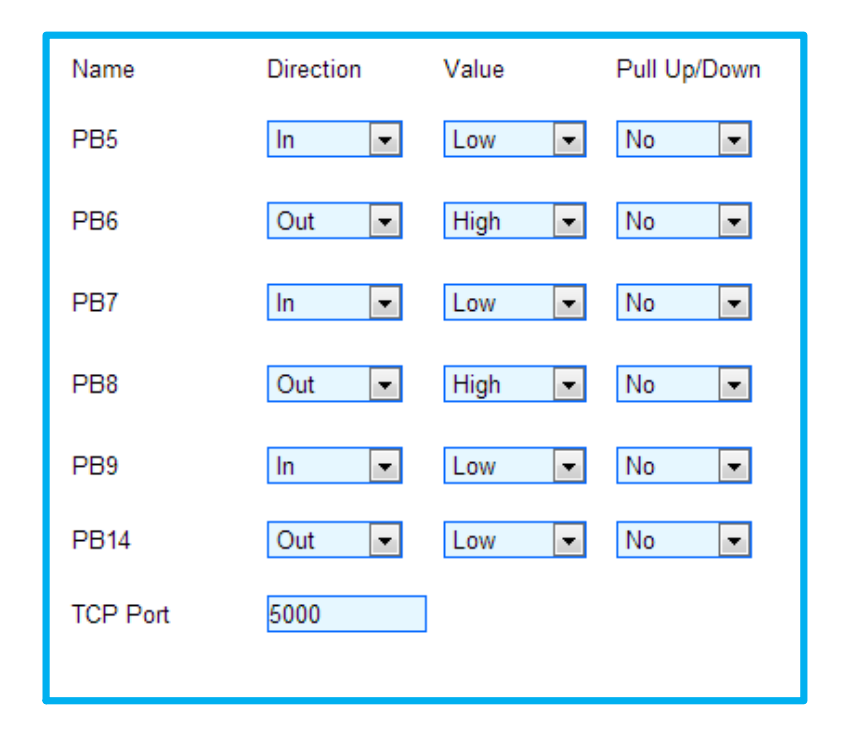

Assume that the users are using the GPIO pin as shown below. The PB5, PB7, and PB9 can be used to retrieve the output value from PB6, PB8, and PB14.

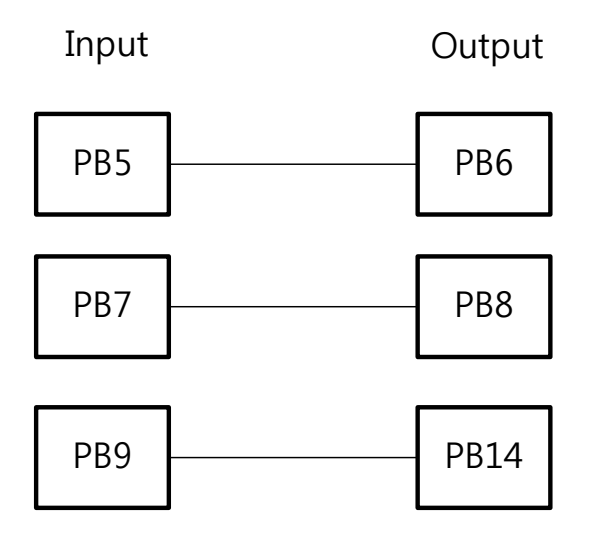

Install the TestView and run it. Select 'Port' from the menu, then click 'TCP/UDP Port'.

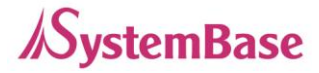

Select 'TCP Client' under connection type and enter the IP address and the port number for the SG-3011PCL as shown below. Since SG-3011PCL only have one port, select '1Ports'. (This, '1Ports', is a known typographical error which will be corrected later.)

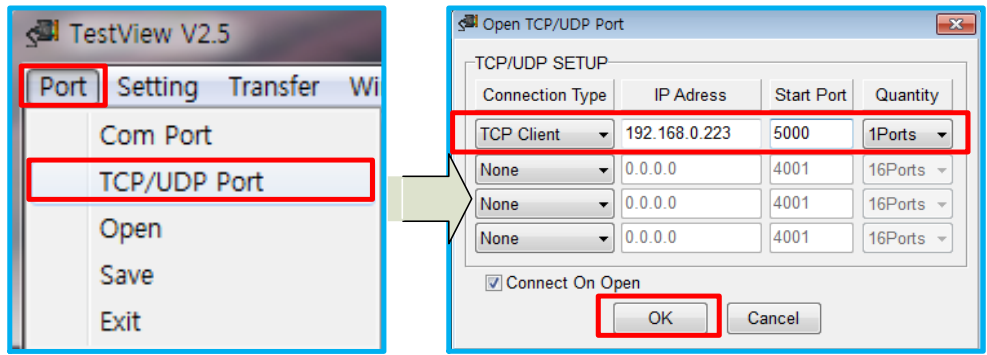

Click the 'Terminal' button first, and click 'Windows' then 'Tile'.

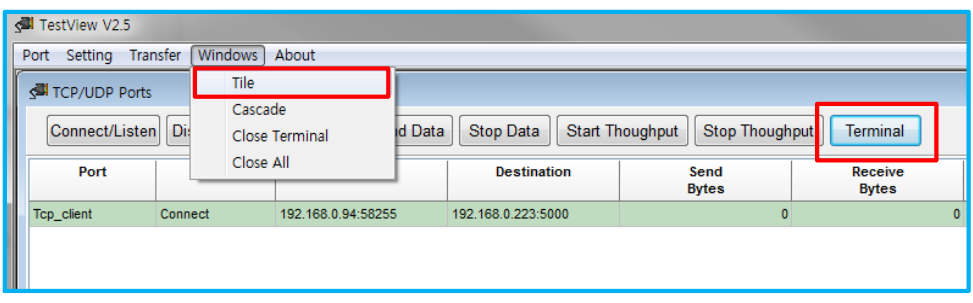

The users can enter the commands and get the values returned with the terminal window.

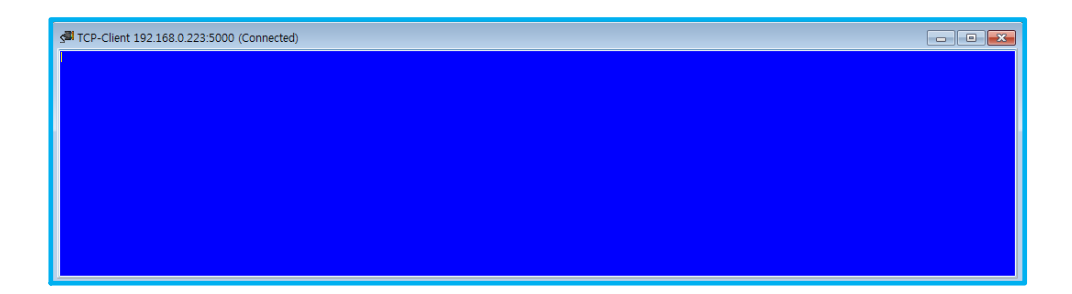

When using the commands to set the value and read from it, pin numbers are used. Each pin names corresponding to the pin numbers are as follows.

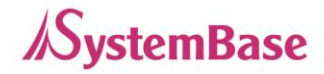

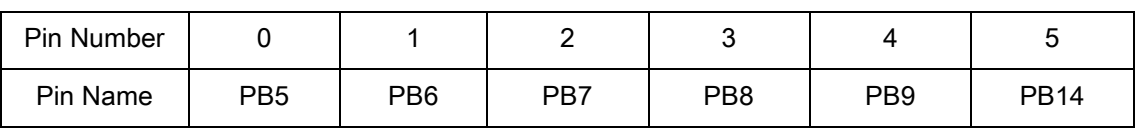

As shown above, let us assume that PB5 and PB6 are connected to each other. The value from PB6 can be read from PB5 using the command below.

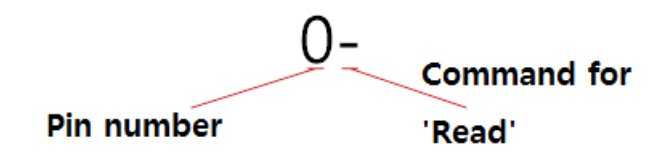

Since the output values of PB6, PB8, and PB14 are connected to PB5, PB7, and PB9 individually as shown in the figure from page 30, when the commands are entered from the terminal, low from PB6, high from PB8, and low from PB14 are shown as below.

(When using TestView to enter the command, it will be show in the terminal screen, but the returned value will be displayed as shown below.)

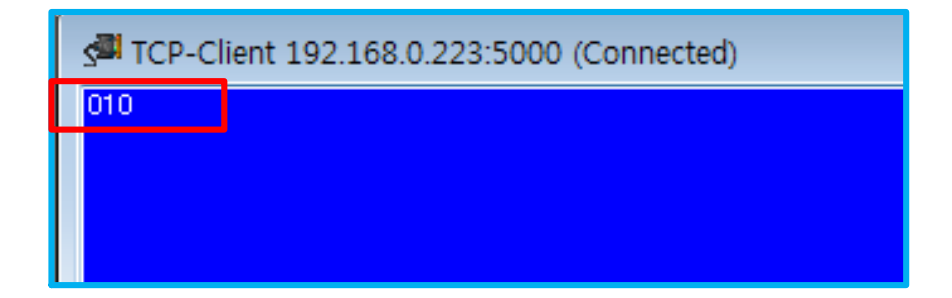

As shown above, the high value is shown with the value 1 and 0 for the low.

The next example is setting output for pin 1(PB6).

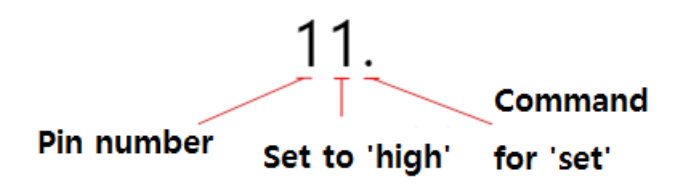

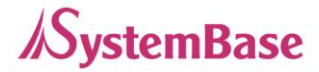

If the it need to be set as low for pin 1, use the '10.'. Command. If the above command is successfully processed, 'O' will be displayed to show OK. If the command returns an error, 'E' will be displayed.

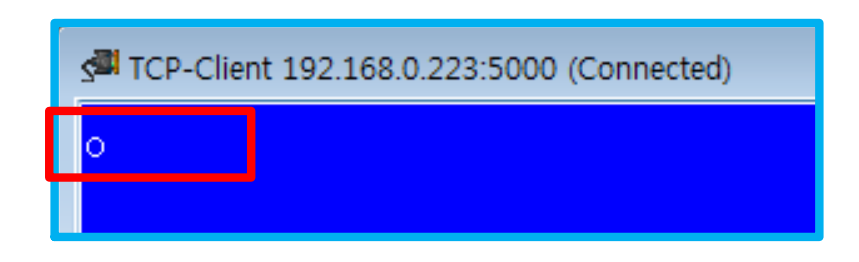

Now that PB6 pin 1 value is set to 'high', PB5 pin 0 can output its value which is 1. When '0-' command is entered, the following value will be displayed.

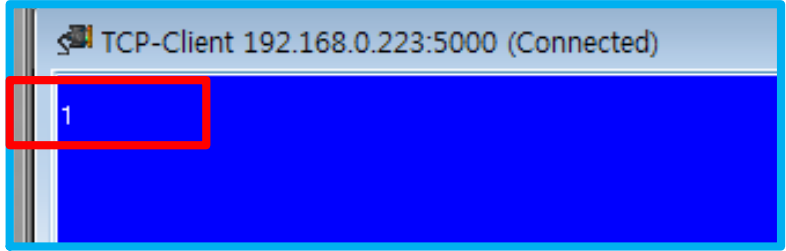

If the command syntax is in wrong format, or the value is not correct, an 'E' will be displayed which stands for 'error'.

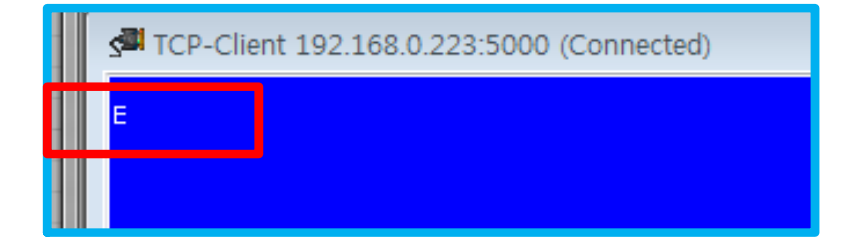

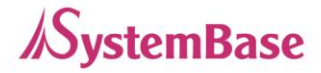

# <span id="page-34-0"></span>Upgrade

By using SGConfig utility, the users can update the firmware in the SG-3011PCL.

Please follow the instruction below to update the firmware.

#### 1. Run SGConfig\_v1.0.exe

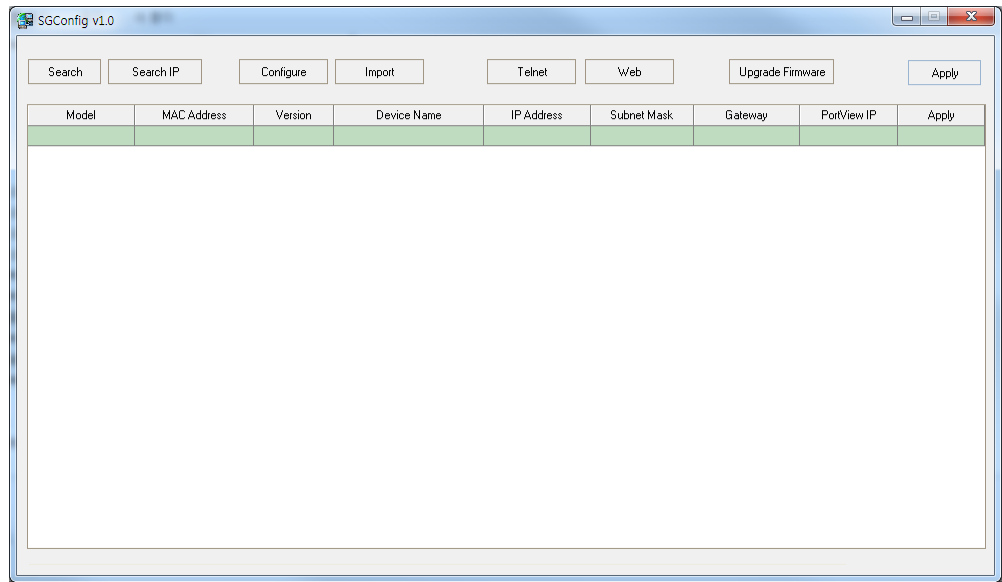

2. Click the 'Search' button and select the device you wish to update the firmware. Then, click the 'Upgrade Firmware' button.

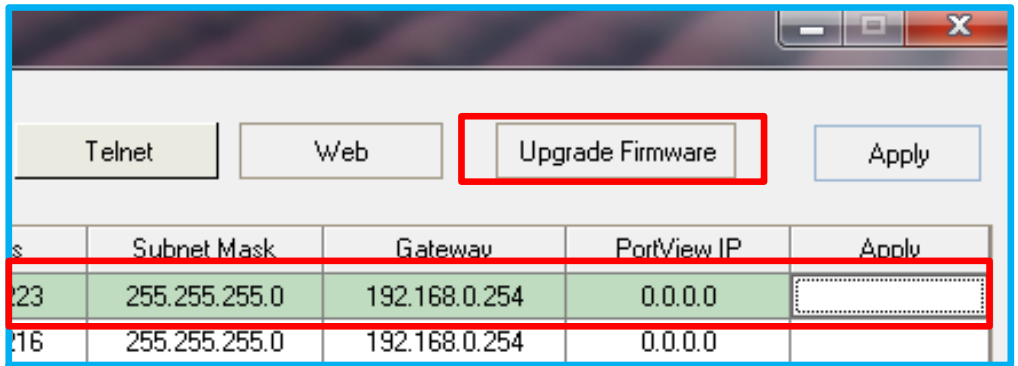

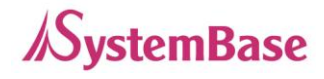

3. Browse through the directory and select the firmware file.

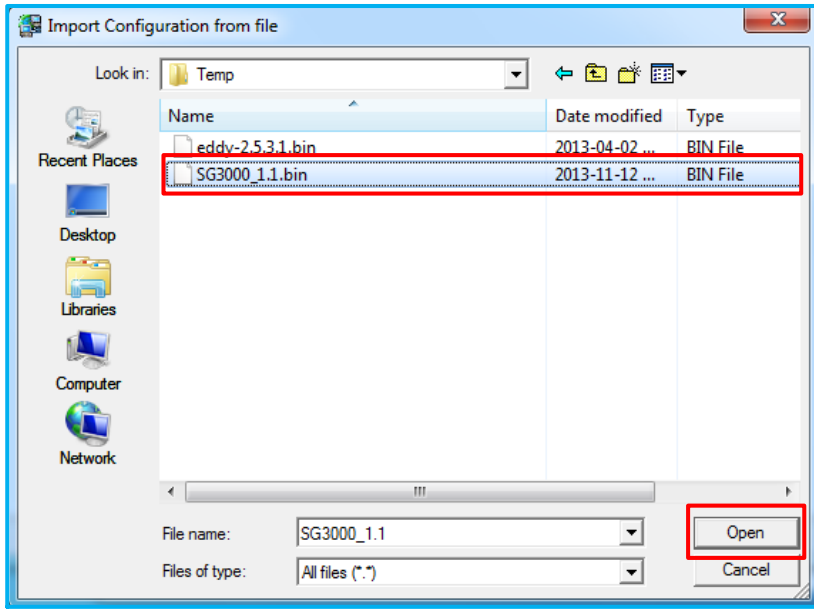

4. After clicking the 'Open' button, a progress bar will appear as shown below.

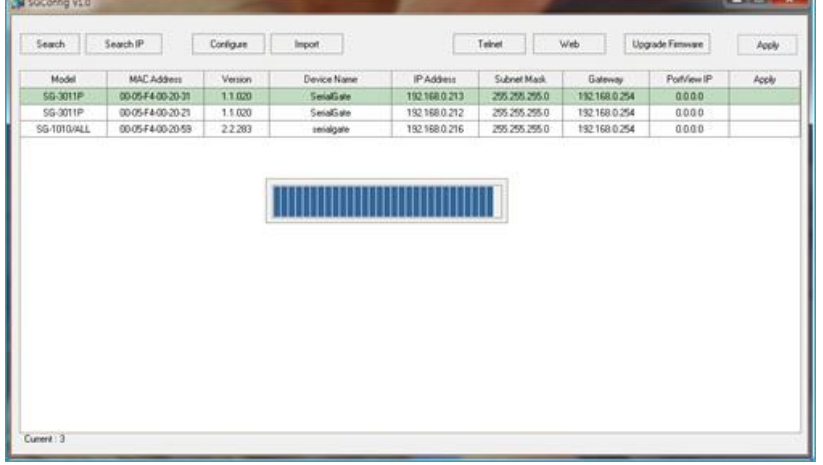

5. When updating process is complete, the following window will display.

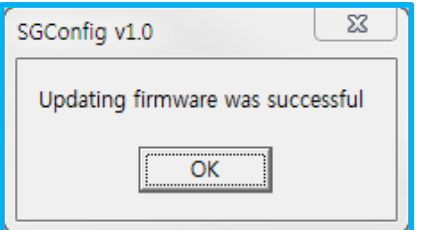

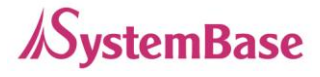

6. Press and hold the reset switch from the device for less than 3 seconds to restart the device.

7. Use the SGConfig utility and use the 'Search' button to check the information of the device. The firmware version will be displayed under the 'Version' column.

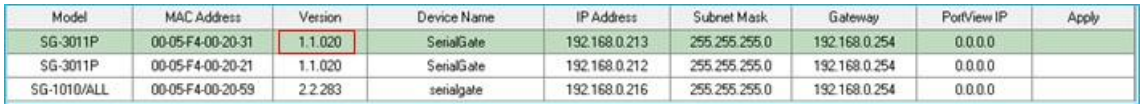

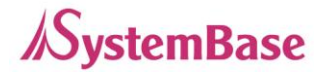

# <span id="page-37-0"></span>Product Specification

#### Communication ( Ethernet )

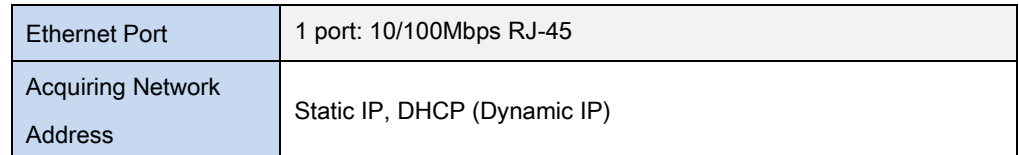

### Communication ( Serial )

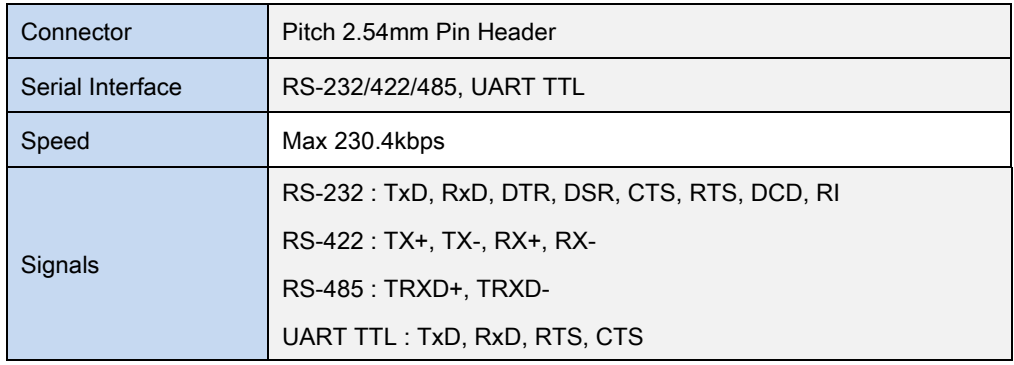

#### Hardware ( Electrical )

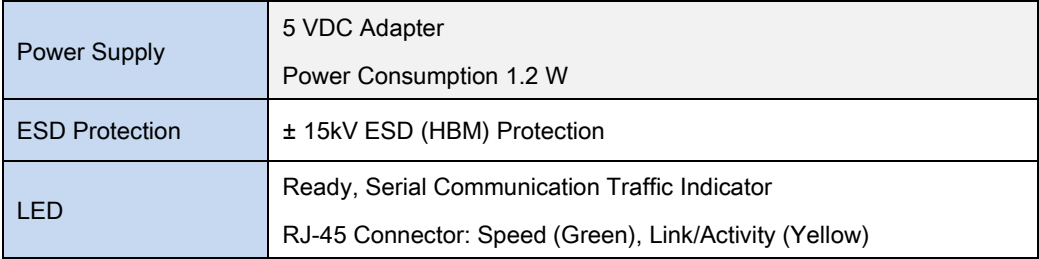

#### Hardware ( Physical )

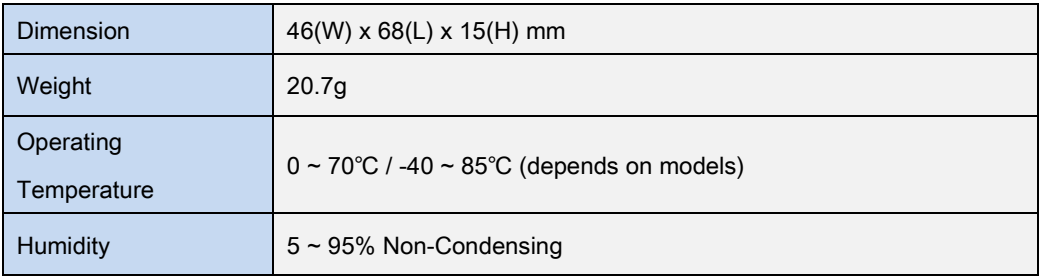

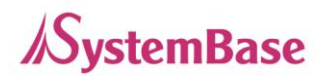

#### Reset Button

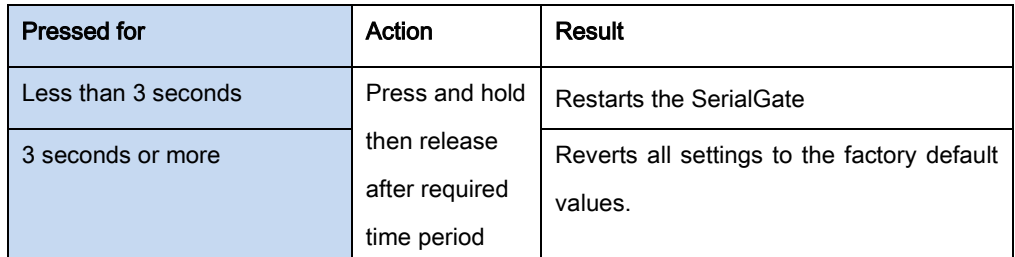

#### **Software**

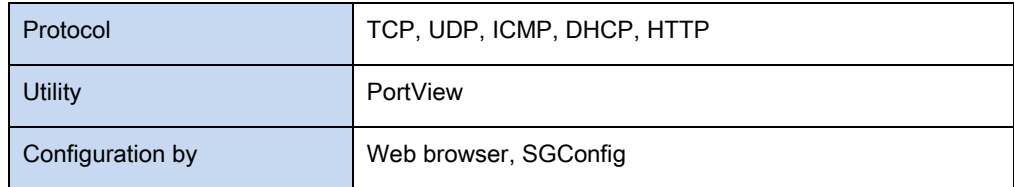

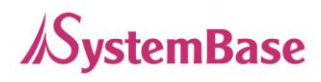

# <span id="page-39-0"></span>Ordering Information

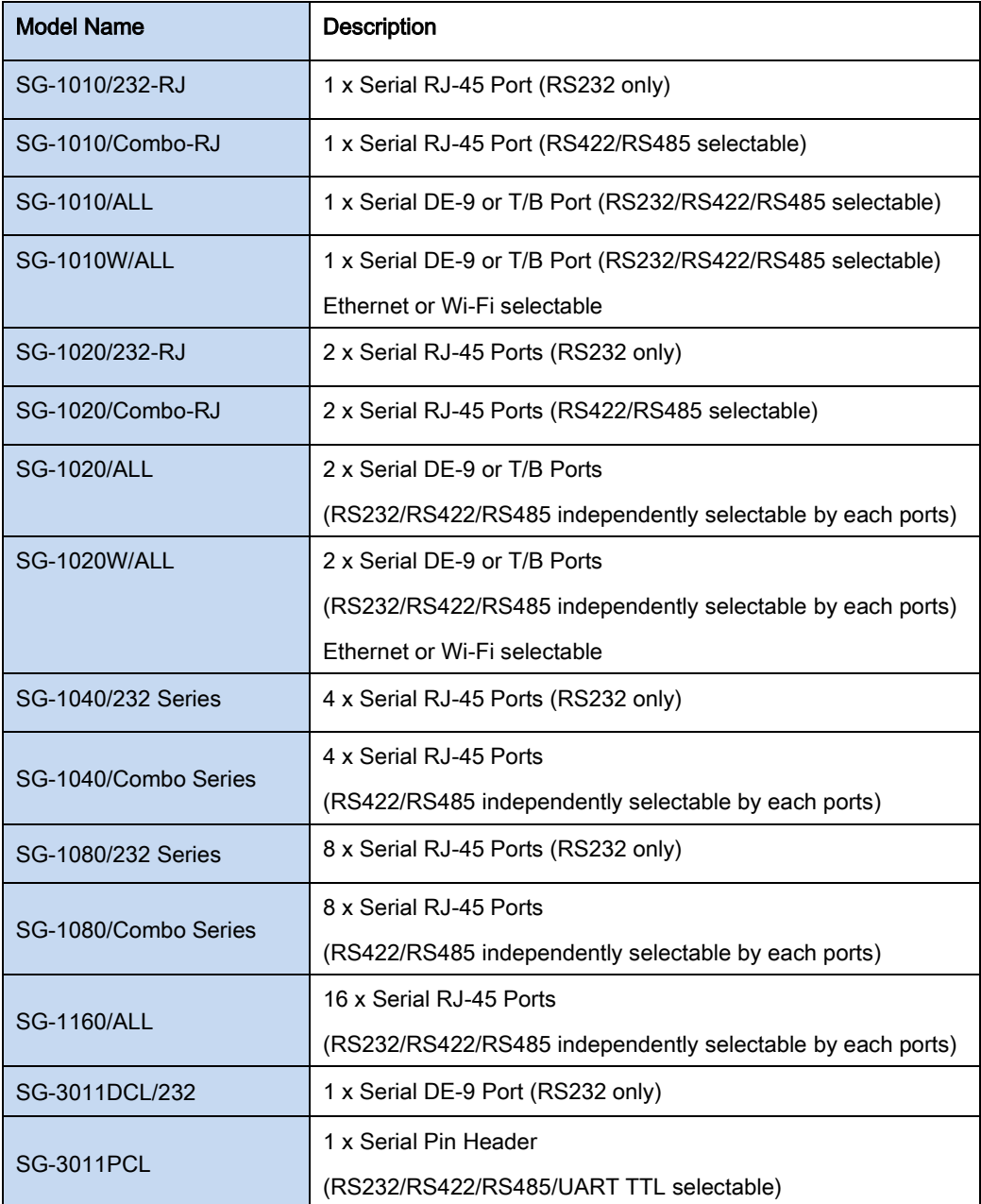